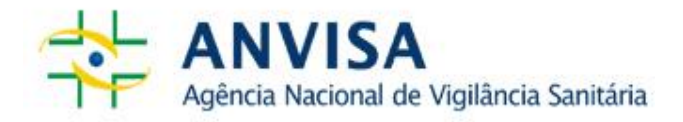

# **PERGUNTAS FREQUENTES** *CADASTO DE INSTITUIÇÕES*

*Versão 4.0*

Elaborado pela Equipe da **Coordenação de Gestão da Transparência e Acesso à Informação – CGTAI/GGCIP/Anvisa** Versão 4.0 / Data 25/10/2017 Copyright © 2015. Agência Nacional de Vigilância Sanitária. É permitida a reprodução parcial ou total desta obra, desde que citada a fonte. Agência Nacional de Vigilância Sanitária (Anvisa)

#### **Diretor-Presidente**

Jarbas Barbosa da Silva Júnior

#### **Diretores**

Fernando Mendes Garcia Neto Renato Alencar Porto William Dib

#### **Adjuntos dos Diretores**

Pedro Ivo Sebba Ramalho Meiruze Sousa Freitas Bruno Araújo Rios Ricardo Eugênio Mariani Burdelis

#### **Chefe de Gabinete**

Leonardo Batista Paiva

#### **Gerente-Geral de Conhecimento, Inovação e Pesquisa - GGCIP** Danitza Passamai Rojas Buvinich

#### **Organização, elaboração e revisão:**

Coordenação de Gestão da Transparência e Acesso à Informação – CGTAI

#### **CADASTRO DE INSTITUIÇÕES PERGUNTAS FREQUENTES**

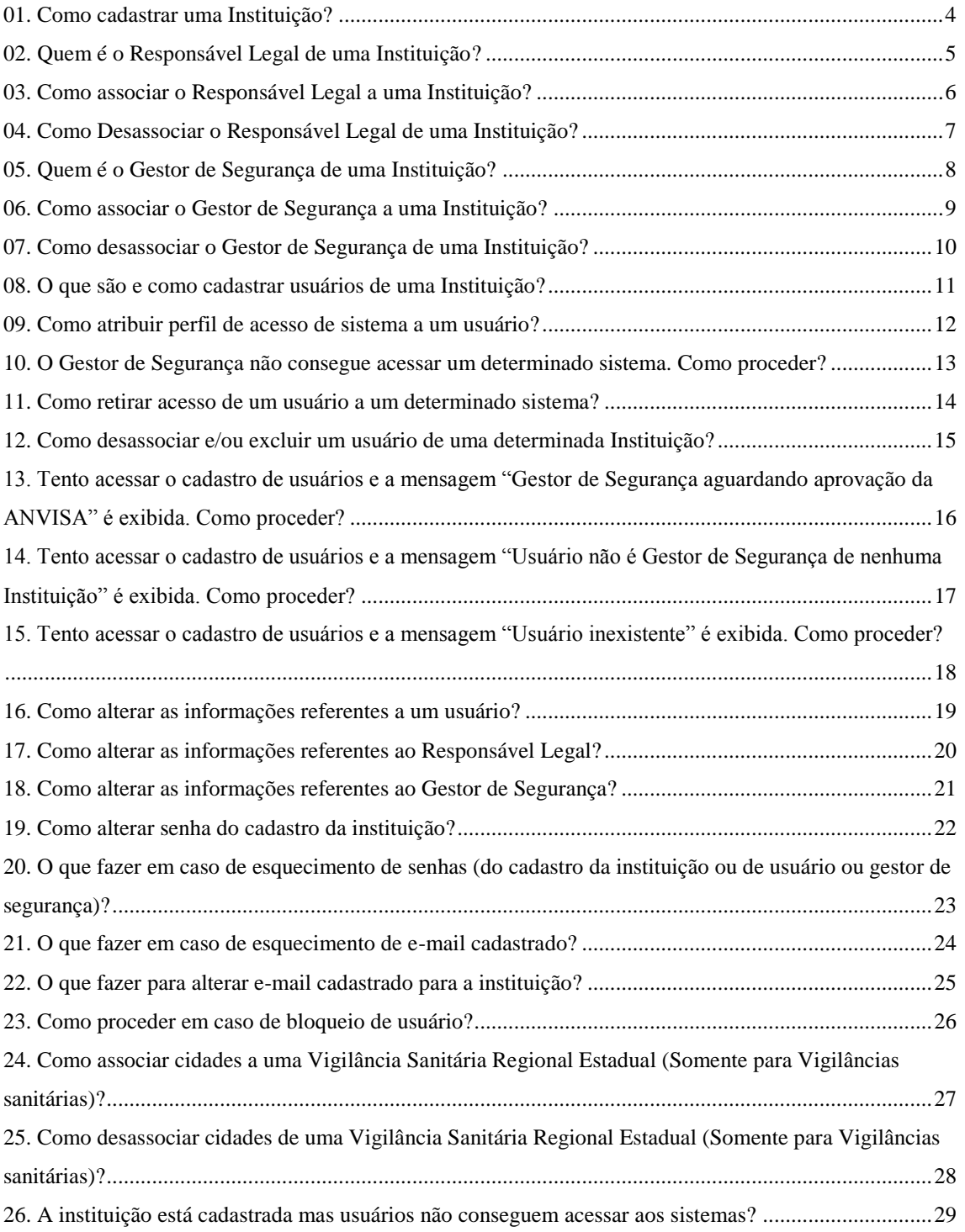

#### <span id="page-3-0"></span>**1. Como cadastrar uma Instituição?**

- Acesse a página [http://www1.anvisa.gov.br/cadastramento;](http://www1.anvisa.gov.br/cadastramento)

- Na tela inicial informe o CNPJ e clique na opção "Pesquisar";

- Se nenhuma Instituição possuir cadastro com esse CNPJ, o sistema solicitará o inicio do cadastro automaticamente. Mas, se já existir algum cadastro com o CNPJ informado e não corresponder à Instituição desejada, será necessário clicar em Novo Cadastro, informar o e-mail e tipo da Instituição e clicar em Entrar;

- Na tela de cadastro, preencha os campos com as informações da Instituição e clique em Gravar;

- Por fim, inclua telefones, associe o Responsável Legal e pelo menos um Gestor de Segurança.

### <span id="page-4-0"></span>**2. Quem é o Responsável Legal de uma Instituição?**

<span id="page-4-1"></span>O Responsável Legal é a pessoa física designada para representar, ativa e passivamente, a Instituição a qual está associado.

### **3. Como associar o Responsável Legal a uma Instituição?**

- Acesse o cadastro da Instituição na página http://www1.anvisa.gov.br/cadastramento;
- Na tela de cadastro da Instituição, clique no Botão Associar Responsável;
- Informe o CPF do Responsável Legal;
- Se o Responsável Legal já possuir cadastro, confirme as informações sobre documentação e clique em Associar;
- Caso o Responsável Legal ainda não possua cadastro, uma tela de cadastro será exibida;
- <span id="page-5-0"></span>- Preencha os campos com as informações do Responsável Legal e clique em Salvar.

### **4. Como Desassociar o Responsável Legal de uma Instituição?**

- Acesse o cadastro da Instituição na página http://www1.anvisa.gov.br/cadastramento;

- Na tela de cadastro da Instituição clique no Botão Desassociar Responsável, localizado abaixo das informações do Responsável Legal;

<span id="page-6-0"></span>- Na tela exibida, clique em Desassociar para confirmar a operação.

### **5. Quem é o Gestor de Segurança de uma Instituição?**

<span id="page-7-0"></span>O Gestor de Segurança é a pessoa que será responsável por administrar os usuários relacionados a uma determinada Instituição. Somente ele poderá cadastrar usuários e atribuir perfil de acesso aos sistemas disponibilizados pela Anvisa.

### **6. Como associar o Gestor de Segurança a uma Instituição?**

- Acesse o cadastro da Instituição na página http://www1.anvisa.gov.br/cadastramento;

- Na tela de cadastro da Instituição clique no Botão Associar Gestor de Segurança;

- Informe o CPF do Gestor de Segurança;

- Se o Gestor de Segurança já possuir cadastro, confirme as informações sobre documentação e clique em Associar;

- Caso o Gestor de Segurança ainda não possua cadastro, uma tela de cadastro será exibida;

- Preencha os campos com as informações do Gestor de Segurança e clique em Salvar.

<span id="page-8-0"></span>**Obs.**: Uma mensagem de aprovação contendo as informações para o acesso ao Cadastro de Usuários, como login e senha, será enviada para o e-mail informado no cadastro do Gestor de Segurança.

### **7. Como desassociar o Gestor de Segurança de uma Instituição?**

- Acesse o cadastro da Instituição na página http://www1.anvisa.gov.br/cadastramento;

<span id="page-9-0"></span>- Na tela de cadastro da Instituição, clique no Botão Desassociar, localizado ao lado das informações do Gestor de Segurança.

### **8. O que são e como cadastrar usuários de uma Instituição?**

**-** Usuários de instituição são pessoas físicas que acessam os sistemas (por exemplo: Notivisa, SINEB, SISPAFRA, SISEMBRIO, outros). Não têm necessariamente vínculo como responsável legal ou gestor de segurança, mas estão relacionados à instituição.

- Somente o Gestor de Segurança poderá cadastrar e/ou manter usuários de uma Instituição;

- Acesse a página http://www1.anvisa.gov.br/cadastramentoUsuario;

- Na tela inicial, informe e-mail e senha de login (a senha padrão é **12345678** e deverá ser alterada no primeiro acesso);

- Selecione a Instituição;

- No menu, clique na opção **Cadastrar/Alterar Informações de um Usuário**;

- Informe o CPF do usuário que deseja cadastrar;

<span id="page-10-0"></span>- Na tela de cadastro, preencha os campos com as informações do usuário e clique em Salvar.

### **9. Como atribuir perfil de acesso de sistema a um usuário?**

- Somente o Gestor de Segurança poderá atribuir perfil a usuários de uma Instituição;
- Acesse a página http://www1.anvisa.gov.br/cadastramentoUsuário;
- Na tela inicial, informe e-mail e senha de login (a senha padrão é **12345678** e deverá ser alterada no primeiro acesso);
- Selecione a Instituição;
- No menu, clique na opção **Associar/Desassociar Perfis de Acesso**;
- Selecione o usuário a quem deseja atribuir perfil;
- Selecione o sistema que o usuário deverá acessar;
- Em "Perfis Disponíveis para Associação", escolha o perfil desejado e clique em "**>>**";
- <span id="page-11-0"></span>- Por fim, clique em Salvar.

# **10. O Gestor de Segurança não consegue acessar um determinado sistema. Como proceder?**

<span id="page-12-0"></span>O Gestor de Segurança ou o Responsável Legal mesmo já cadastrado precisa ter perfil atribuído, conforme pergunta nº 9.

## **11. Como retirar acesso de um usuário a um determinado sistema?**

- Somente o Gestor de Segurança poderá retirar o acesso de usuários de uma Instituição. Para isso, ele deverá desassociar o perfil de acesso ao sistema;

- Acesse a página [http://www1.anvisa.gov.br/cadastramentoUsuário;](http://www1.anvisa.gov.br/cadastramentoUsuário)
- Na tela inicial, informe e-mail e senha de login;
- Selecione a Instituição;
- No menu, clique na opção **Associar/Desassociar Perfis de Acesso**;
- Selecione o usuário cujo perfil deseja desassociar;
- Selecione o sistema a que deseja retirar o acesso;
- Em "Perfis Associados ao Usuário", escolha o perfil desejado e clique em "**<<**";
- <span id="page-13-0"></span>- Por fim, clique em Salvar.

# **12. Como desassociar e/ou excluir um usuário de uma determinada Instituição?**

<span id="page-14-0"></span>O sistema, atualmente, não permite a desassociação nem a exclusão de usuários de uma determinada Instituição. O que pode ser feito é a retirada de acesso a todos os sistemas que o usuário possui (veja explicação desse procedimento na pergunta anterior).

# **13. Tento acessar o cadastro de usuários e a mensagem "Gestor de Segurança aguardando aprovação da ANVISA" é exibida. Como proceder?**

<span id="page-15-0"></span>Essa mensagem aparece quando o cadastro do Gestor de Segurança ainda não foi aprovado pela Anvisa. Sendo assim, ele deverá aguardar a aprovação do seu cadastro. Em caso de problemas, entre em contato com a Equipe de Cadastro[, cadastro.sistemas@anvisa.gov.br.](mailto:cadastro.sistemas@anvisa.gov.br)

# **14. Tento acessar o cadastro de usuários e a mensagem "Usuário não é Gestor de Segurança de nenhuma Instituição" é exibida. Como proceder?**

<span id="page-16-0"></span>Essa mensagem é exibida quando um usuário de Instituição, que não seja Gestor de Segurança, tenta acessar o cadastro. Somente o Gestor de Segurança pode acessar o cadastro de usuários.

## **15. Tento acessar o cadastro de usuários e a mensagem "Usuário inexistente" é exibida. Como proceder?**

<span id="page-17-0"></span>Essa mensagem é exibida quando o e-mail informado não pertence ao cadastro de nenhum usuário. Somente o Gestor de Segurança pode acessar o cadastro de usuários.

### **16. Como alterar as informações referentes a um usuário?**

Qualquer alteração de dados referentes a um usuário deverá ser feita pelo cadastro de usuários.

- Somente o Gestor de Segurança poderá alterar informações de usuários de uma Instituição;

- Acesse a página http://www1.anvisa.gov.br/cadastramentoUsuario;

- Na tela inicial, informe e-mail e senha de login (a senha padrão é **12345678** e deverá ser alterada no primeiro acesso);

- Selecione a Instituição;
- No menu, clique na opção **Cadastrar/Alterar Informações de um Usuário**;
- Informe o CPF do usuário cujos dados deseja alterar;
- <span id="page-18-0"></span>- Na tela de cadastro, altere os campos desejados e clique em Salvar.

# **17. Como alterar as informações referentes ao Responsável Legal?**

<span id="page-19-0"></span>Qualquer alteração de dados referentes ao Responsável Legal deverá ser feita pelo cadastro de usuários, conforme explicado na pergunta 16.

### **18. Como alterar as informações referentes ao Gestor de Segurança?**

Se o cadastro do Gestor de Segurança já estiver **aprovado**, a alteração dos seus dados deverá ser feita pelo cadastro de usuários, conforme explicado na pergunta 16.

Se o Gestor de Segurança ainda estiver aguardando aprovação do seu cadastro, a alteração poderá ser feita no próprio Cadastro de Instituição da seguinte maneira:

- Acesse o cadastro da Instituição na página http://www1.anvisa.gov.br/cadastramento;

- Na tela de cadastro da Instituição no item Gestores de Segurança Associados, clique no nome do Gestor de Segurança desejado;

<span id="page-20-0"></span>- Na tela de cadastro, altere os campos desejados e clique em Salvar.

### **19. Como alterar senha do cadastro da instituição?**

- Para alterar a senha da Instituição ou de qualquer usuário relacionado a ela, acesse a página do Cadastro de Instituições pelo link http://www1.anvisa.gov.br/cadastramento;

- Na tela inicial, clique no link "Alterar Senha";

- Informe o e-mail da Instituição ou do Usuário, a senha atual, a nova senha e confirme a nova senha;

- Clique no Botão Alterar para confirmar a alteração.

<span id="page-21-0"></span>**Obs.**: O Gestor de Segurança também poderá alterar sua senha na página inicial do Cadastro de Usuários.

### **20. O que fazer em caso de esquecimento de senhas (do cadastro da instituição ou de usuário ou gestor de segurança)?**

- Para recuperar a senha de acesso ao Cadastro da Instituição ou de um usuário, deve-se acessar a página http://www1.anvisa.gov.br/cadastramento.

- Na tela inicial, clique no link "Esqueci minha senha", informe o e-mail cadastrado para a instituição ou para o usuário. Será enviada para o e-mail cadastrado uma mensagem com instruções para recuperar o acesso ao cadastro.

**Obs1**: O Gestor de Segurança também poderá recuperar sua senha na página inicial do Cadastro de Usuários.

<span id="page-22-0"></span>**Obs2:** em caso de problemas, entrar em contato com a Equipe de Cadastro, enviando CNPJ, razão social e nome fantasia da instituição e dados do gestor de segurança cadastrado (nome completo, data de nascimento, nome da mãe e CPF). No caso de problemas para cadastrar nova senha de usuário, informe somente os dados desse (nome completo, data de nascimento, nome da mãe e CPF).

#### **21. O que fazer em caso de esquecimento de e-mail cadastrado?**

Para conferir o e-mail de acesso ao Cadastro da Instituição, deve-se acessar a página [http://www1.anvisa.gov.br/cadastramento.](http://www1.anvisa.gov.br/cadastramento) Digite o CNPJ e clique em Pesquisar. Clique na Instituição desejada, e o e-mail aparecerá preenchido automaticamente.

<span id="page-23-0"></span>Para conferir o e-mail do usuário deverá ser feito contato com a Equipe de Cadastro, cadastro.sistemas@anvisa.gov.br, informando os seguintes dados: nome completo, data de nascimento, nome da mãe e CPF.

### **22. O que fazer para alterar e-mail cadastrado para a instituição?**

Para alterar qualquer informação de uma Instituição cadastrada, acesse: [http://www1.anvisa.gov.br/cadastramento.](http://www1.anvisa.gov.br/cadastramento) Informe o CNPJ e clique no botão Listar. Selecione (um clique) a Instituição desejada e digite a senha.

<span id="page-24-0"></span>O sistema mostrará todas as informações referentes à Instituição. Nessa tela, poderá ser alterada qualquer informação da Instituição.

### **23. Como proceder em caso de bloqueio de usuário?**

<span id="page-25-0"></span>O usuário de uma Instituição é bloqueado quando tenta acessar um determinado sistema e erra a senha **oito vezes**. Envie um e-mail para cadastro.sistemas@anvisa.gov.br, solicitando o desbloqueio do usuário.

### **24. Como associar cidades a uma Vigilância Sanitária Regional Estadual (Somente para Vigilâncias sanitárias)?**

- Acesse o cadastro da Instituição na página http://www1.anvisa.gov.br/cadastramento;

- Encontre o item atuação de Visa Regional Estadual, no final da tela de cadastro da Instituição;
- Em Cidades Disponíveis, selecione o município desejado;
- Por fim, clique em "**>>**";

<span id="page-26-0"></span>**Obs.**: Essa operação é salva automaticamente após clicar em "**>>**".

### **25. Como desassociar cidades de uma Vigilância Sanitária Regional Estadual (Somente para Vigilâncias sanitárias)?**

- Acesse o cadastro da Instituição na página http://www1.anvisa.gov.br/cadastramento;

- Encontre o item atuação de Visa Regional Estadual, no final da tela de cadastro da Instituição;

- Em Cidades Associadas, selecione o município desejado;

- Por fim, clique em "**<<**";

<span id="page-27-0"></span>**Obs.**: Essa operação é salva automaticamente após clicar em "**<<**".

### **26. A instituição está cadastrada mas usuários não conseguem acessar os sistemas?**

Pela descrição do problema, parece que foi realizado o cadastro da instituição mas não foi realizado o passo de atribuição de perfis de acesso ao sistema desejado, que é feito no sistema Cadastro de Usuários. Proceda conforme pergunta 09.